# **Opções de acessibilidade para reuniões na plataforma Teams**

As ferramentas disponibilizadas a seguir devem ser ativadas pela própria pessoa em seu computador pessoal

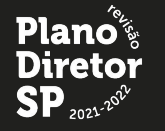

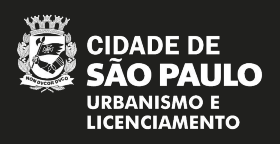

#### Acessibilidade PDE **Deficientes Auditivos**

## **Para ativar legendas ao vivo (Closed Captions)**

**1.** No menu superior do lado direito clicar nos **"três pontos - mais"** e depois em **"Ativar legendas ao vivo"** no menu que irá aparecer.

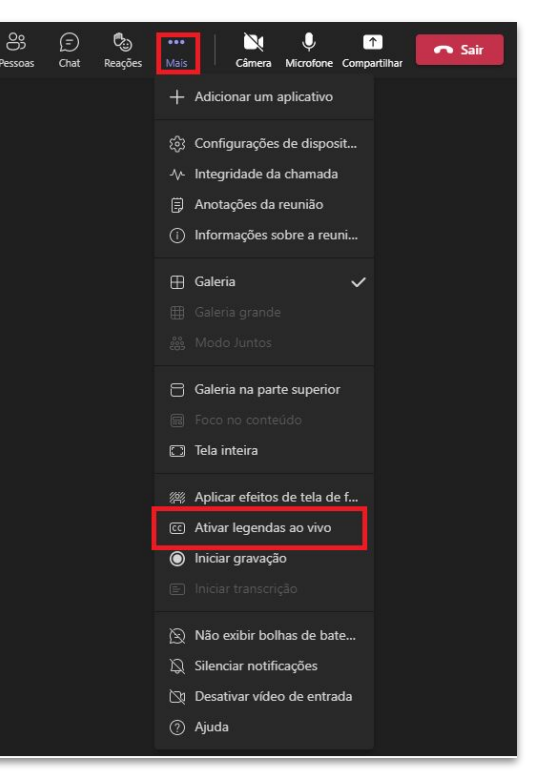

**2.** Após a ativação, será necessário mudar o idioma caso não esteja em Português brasileiro. Para isso, é necessário localizar os três pontos no menu inferior direito e clicar em alterar idioma.

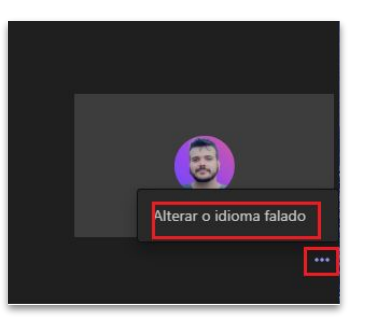

**3.** Selecionar **"Português (Brasil)"** e confirmar.

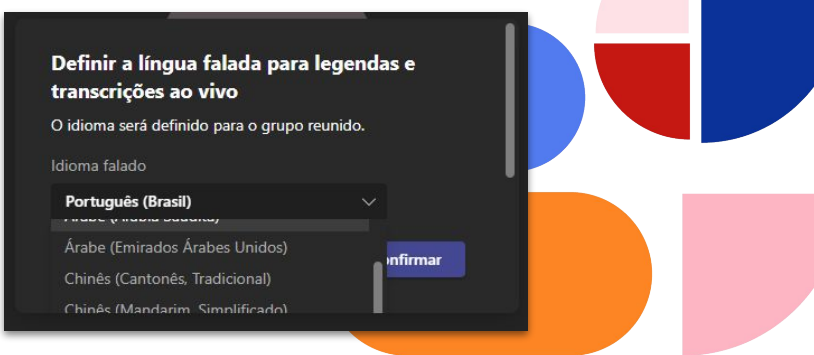

Acessibilidade PDE **Libras**

## **Para ativar tradutor de libras**

**1.** Mova o cursor do mouse até o nome do intérprete de libras e clique nos "três pontos"

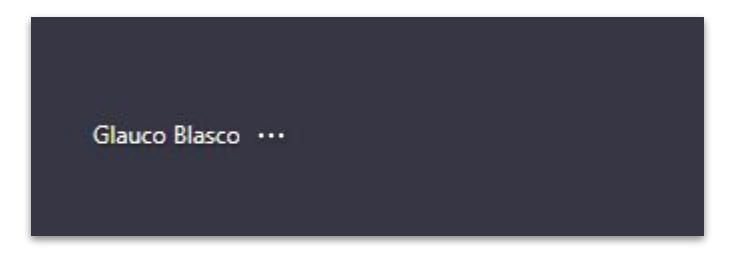

**2**. Por fim, selecione "Fixar para mim" .

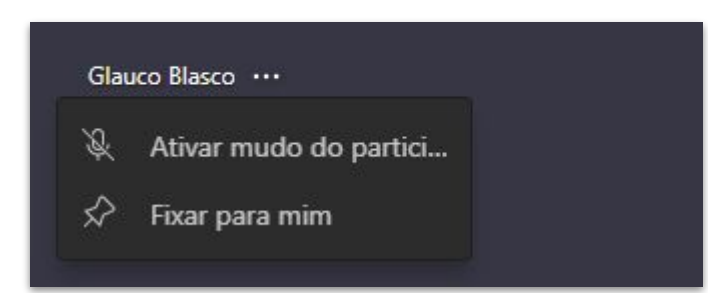

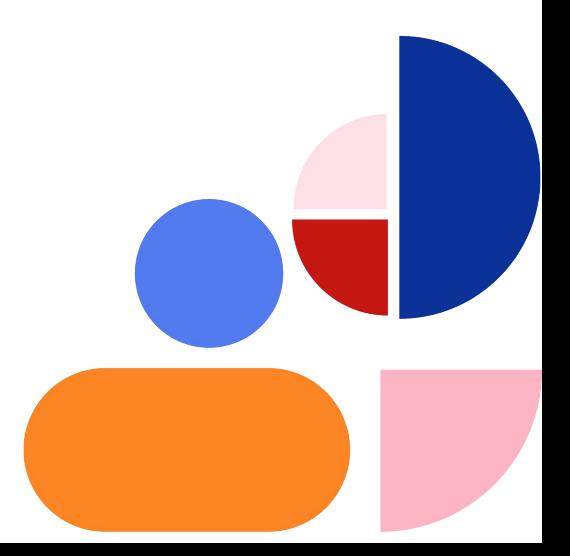

#### Acessibilidade PDE **Deficientes Visuais**

**1.** Para casos de **baixa visão**, poderá utilizar o recurso **"Lupa" 3.** Depois ativar a opção **"Alto contraste"**. do Windows

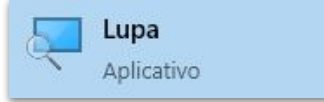

Dica de leitor de tela (funciona no Teams aplicativo): NVDA

**2.** Para casos de **daltonismo**, é possível alterar o esquema de cores do Teams. Para isso, clique na foto do perfil e escolha "configurações".

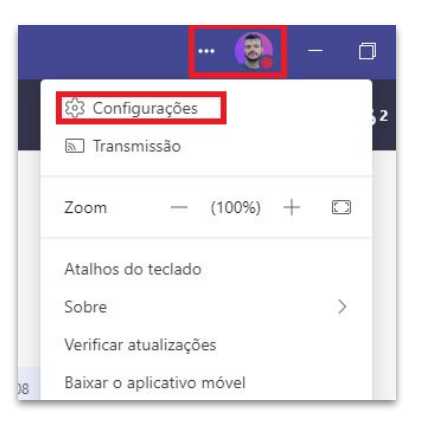

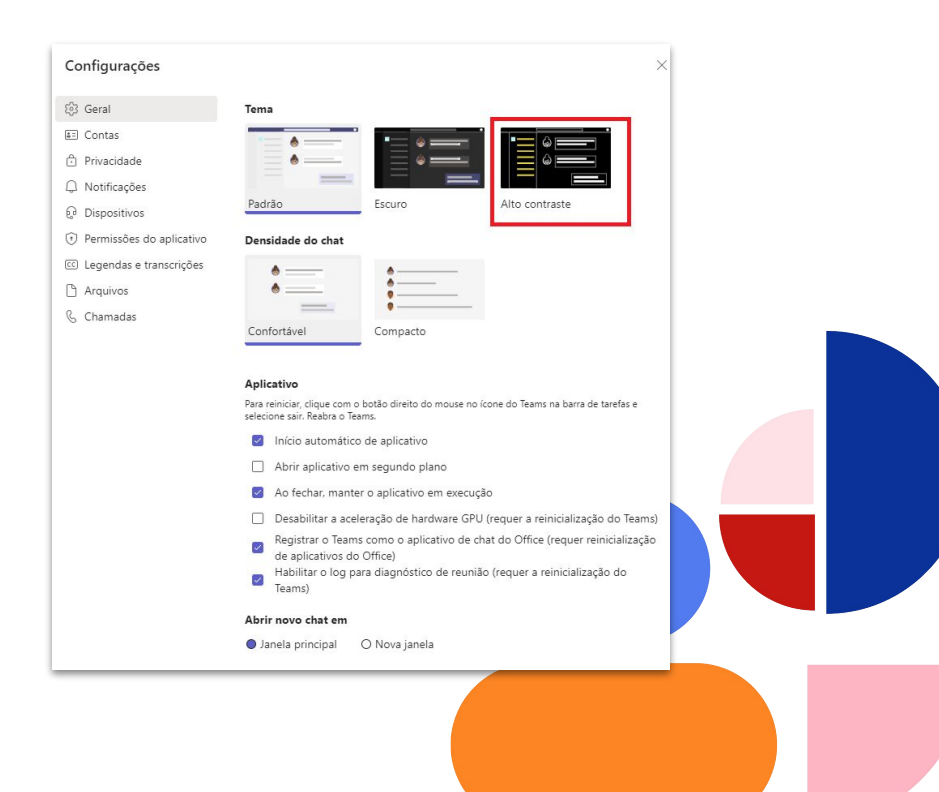